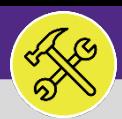

### CUSTOMER SERVICE

# CUSTOMER SERVICE: REQUESTS > MANAGE REQUESTS

Provides guidance for locating and navigating the Requests > Manage Requests sub-section in Facilities Connect.

### **GETTING STARTED**

**Manage Requests** is accessible from within the **Requests** section – for instructions on accessing the Requests screen, please refer to **Customer Service: Requests Screen** job aid.

### **DIRECTIONS:**

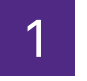

1 From the **Requests** section:

**1** Locate and click on the **Manage Requests** sub-section appearing in the menu bar immediately below.

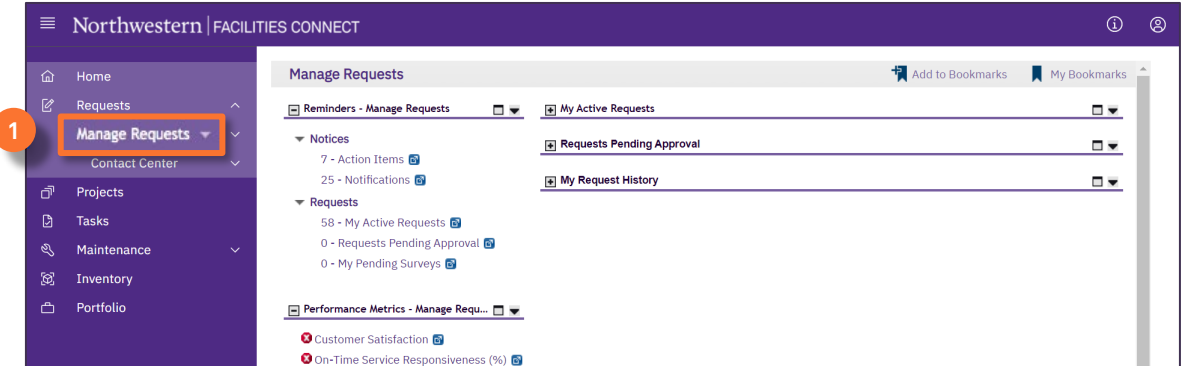

2 In addition to sections also contained on the **Requests** screen, you may also access the following additional sections:

**Performance Metrics – Manage Requests:** Provides access to performance reporting (not currently used). **2a**

**Requests Pending Approval:** Provides a list of any Service Requests that you have submitted which are currently pending chartstring approval.

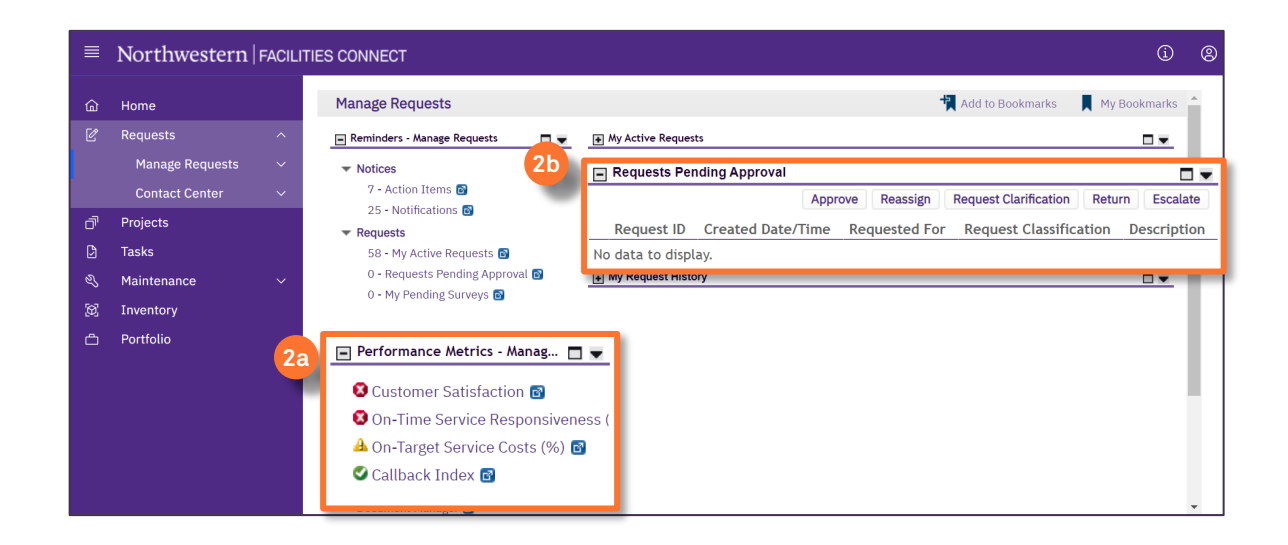

**2b**

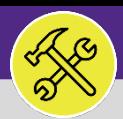

## CUSTOMER SERVICE

# CUSTOMER SERVICE: REQUESTS > MANAGE REQUESTS

### **DIRECTIONS:**

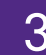

3 To quickly search Service Requests based on **Request Class**, select the drop-down arrow under the **Manage Requests** sub-section:

Select the **Request Class** you which to view. A filtered report for the selected **Request Class** (below) will then appear for your review and additional filtering.

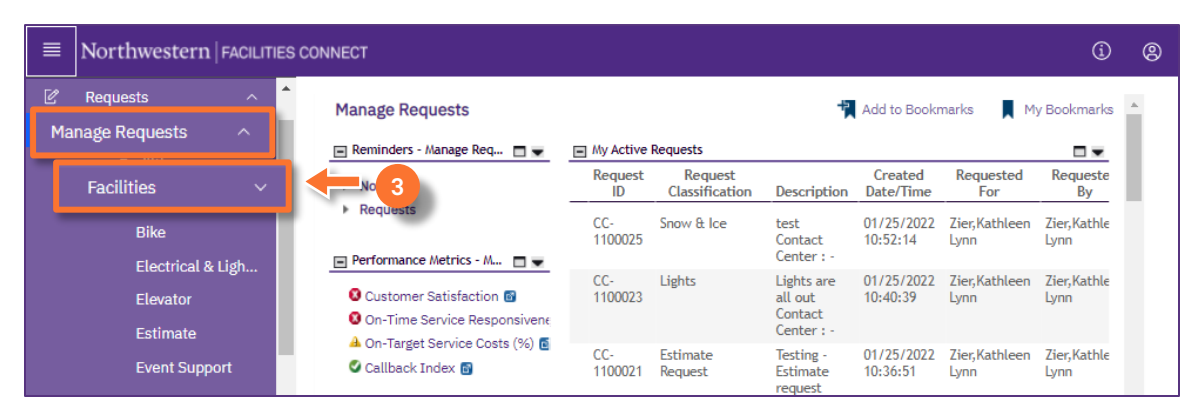

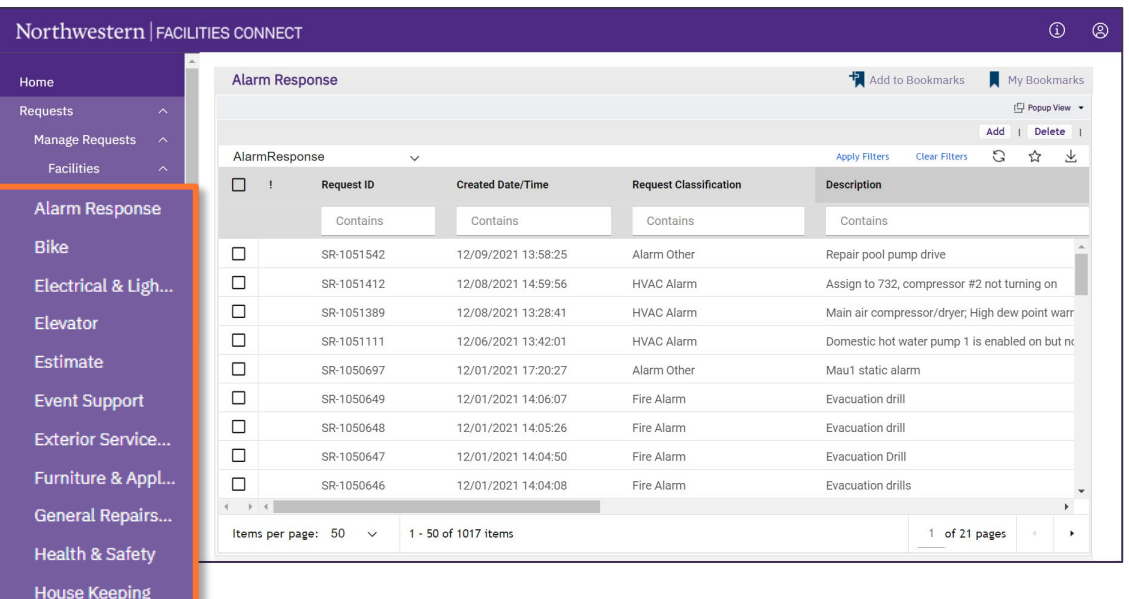

#### **TIP & TRICKS**

Key/Lock/Access Pest & Animal C... **Plumbing & Leaks** PM Corrective M... **Risk/Facilities** Temperature University Vehic.. Vandalism

Use the column search and filter options to narrow your search for specific Service Requests.